## **การใชโปรแกรม MiniTab ในการวิเคราะหความแปรปรวนแบบมีปจจัยเดียว (Completely Randomized Single Factor ANOVA)**

รายงานนี้จะแสดงการใชโปรแกรม MiniTab ชวยในการวิเคราะห ความแปรปรวนแบบ ี ปัจจัยเดียวหรือตัวแปรเดียวว่ามีผลต่อหน่วยทดลองหรือไม่โดยวิเคราะห์ระดับของปัจจัย (treatment) มากกว่าสองระดับขึ้นไป โดยนำปัญหาในตัวอย่างที่ 2 ของบทที่ 8 จากเอกสารวิชาสถิติ ้วิศวกรรมมาใช้ ซึ่งปัญหาคือ

#### **ตัวอยางที่2**

ผูผลิตกระดาษตองการทราบวาความเขมขนของไม เนื้อแข็งมีผลตอแรงดึง(tensile strength)ของ กระดาษหรือไม่ เขาสนใจศึกษาความเข้มข้นของไม้เนื้อแข็งในช่วงระดับ 5% ถึง 20% เขาจึงเลือก ระดับความเข้มข้นของไม้เนื้อแข็งที่ 5% 10% 15% และ 20% แล้วทำการทดลองกับตัวอย่าง ้ ทั้งหมด 24 ตัวอย่าง และวัดแรงดึงของกระดาษ(หน่วยเป็น psi)ได้ดังตารางข้างล่างนี้ ใช้ ANOVA ในการทดสอบว่าความเข้มข้นของไม้เนื้อแข็งมีผลต่อค่าเฉลี่ยของแรงดึง (tensile strength) ของกระดาษหรือไม่ ที่ระดับนัยสำคัญ  $= 0.01$ 

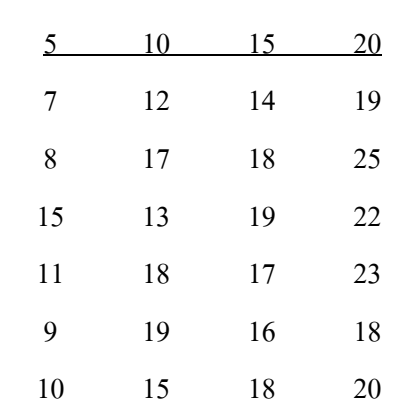

### **ความเขมขนของไม เนื้อแข็ง (%)**

# ส่วนนี้ให้นักศึกษาแสดงวิธีการคำนวณ

### **การใชโปรแกรม MiniTab ในการวิเคราะหความแปรปรวนแบบมีปจจัยเดียว**

1. เปิดโปรแกรม Minitab ตั้งชื่อ project ว่า Example ANOVA จากนั้น ให้ป้อนข้อมูลตัวเลขจาก ตัวอยางขางตนลงใน worksheet 1 ดังแสดงในรูปที่ 1 จากนั้นตั้งชื่อ worksheet1 วา paper

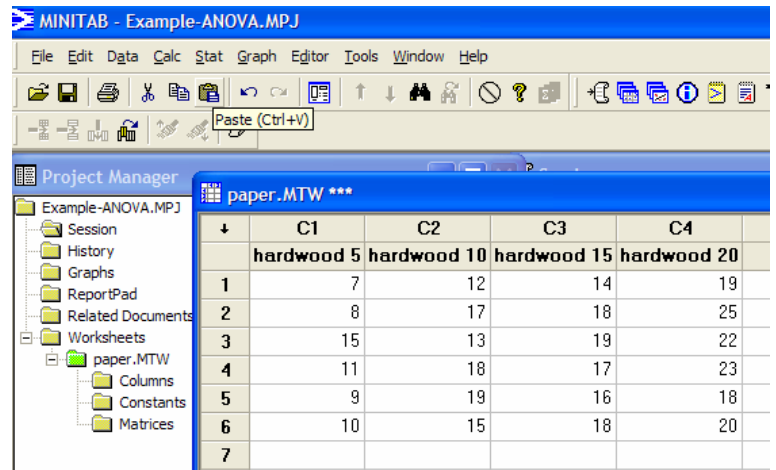

รูปที่ 1 ขอมูลจากตัวอยางที่ 2 ใน worksheet

2. เลือกคําสั่ง Stat > ANOVA > One-Way (Unstacked)

ในการวิเคราะหความแปรปรวนแบบมีปจจ ัยเดยวี จะมีคาสํ ั่งสองแบบคือ > One-Way และ  $>$  One-Way (Unstacked) การเลือกคำสั่งใดขึ้นกับการจัดข้อมูลใน worksheet หากข้อมูลจัดเรียง แบบแยก column ดังแสดงในรูปที่ 1 ใหผูใชเลือกใชคําสั่ง > One-Way (Unstacked) ดังแสดงในรูป ที่ 2 แต่หากข้อมูลจัดเรียงในcolumn เดียวกันดังแสดงในรูปที่ 3 ให้เลือกใช้คำสั่ง > One-Way

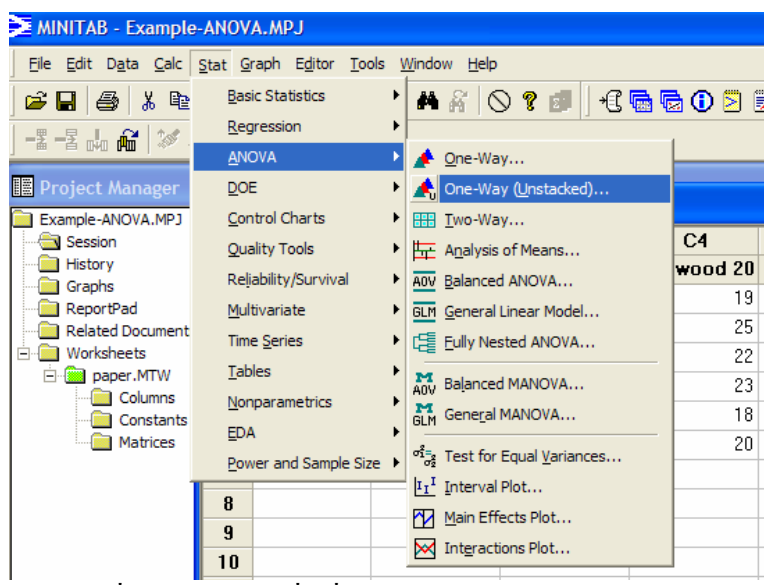

รูปที่ 2 การเลือกคําสั่งเมื่อขอมูลจัดเรียงแบบแยก column

| Anova-example1-2.MTW *** |             |                |
|--------------------------|-------------|----------------|
| ¢                        | $C1-T$      | C <sub>2</sub> |
|                          | %Hardwood   | PSI            |
| 1                        | hardwood 5  | 7              |
| 2                        | hardwood 5  | 8              |
| 3                        | hardwood 5  | 15             |
| 4                        | hardwood 5  | 11             |
| 5                        | hardwood 5  | 9              |
| 6                        | hardwood 5  | 10             |
| 7                        | hardwood10  | 12             |
| 8                        | hardwood10  | 17             |
| 9                        | hardwood10  | 13             |
| 10                       | hardwood10  | 18             |
| 11                       | hardwood10  | 19             |
| 12                       | hardwood10  | 15             |
| 13                       | hardwood15  | 14             |
| 14                       | hardwood15  | 18             |
| 15                       | hardwood15  | 19             |
| 16                       | hardwood15  | 17             |
| 17                       | hardwood15  | 16             |
| 18                       | hardwood15  | 18             |
| 19                       | hardwood20  | 19             |
| 20                       | hardwood20  | 25             |
| 21                       | hardwood20  | 22             |
| 22                       | hardwood20  | 23             |
| 23                       | hardwood20  | 18             |
|                          | $-100$<br>. | oo.            |

รูปที่ 3 การปอนขอมูลตัวแปรใน column เดียว

3. เมื่อเลือกคำสั่งแล้ว โปรแกรมจะแสดงกล่องโต้ตอบดังแสดงในรูปที่ 4 เพื่อให้ผู้ใช้ป้อนข้อมูล ์ ตัวแปรตอบสนอง (Responses) และค่าระดับความเชื่อมั่น ในตัวอย่างนี้ ให้ผู้ใช้

 $\bm{\mathsf{O}}$  double click ที่ ชื่อ column ทุกชื่อ ทุกครั้งที่ double click ชื่อ column จะปรากฏขึ้นใน ชอง Responses (in separate columns):

 $\bm{\Theta}$  ตัวอย่างนี้โจทย์กำหนดให้วิเคราะห์ที่ระดับนัยสำคัญ  $\,$  = 0.01 นั้นคือระดับความเชื่อมั่น  $= 1 - 0.01 = 0.99$  (99.0%) จึงป้อนข้อมูล Confidence level = 99.0

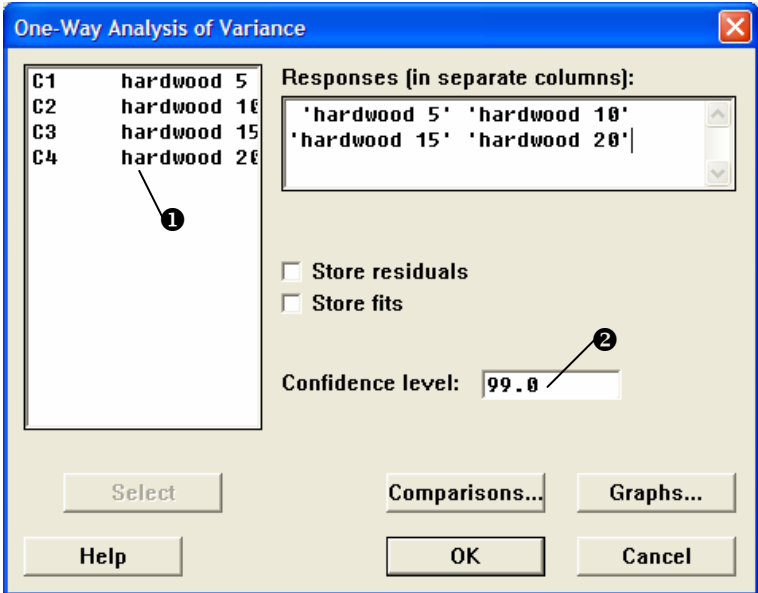

รูปที่ 4 การปอนขอมูลตัวแปรตอบสนองและระดับความเชื่อมั่น

4. เมื่อป้อนข้อมูลตอบสนองแล้วให้  $\bm{\Theta}$  click ที่ Graphs และ  $\bm{\Theta}$  click ที่ Three in one เพื่อให้ โปรแกรมแสดง กราฟ จากนั้น click OK ที่  $\bm{\Theta}$  และ $\bm{\Theta}$ 

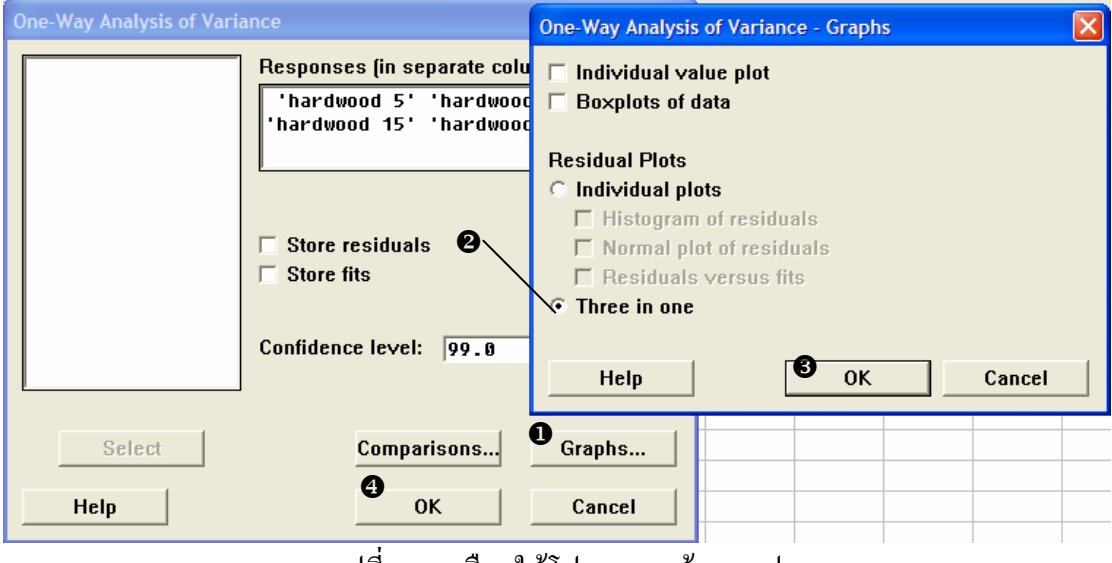

รูปที่ 5 การเลือกใหโปรแกรมสรางกราฟ

5. โปรแกรมจะวิเคราะหและแสดงผลใน window ชื่อ Session ผลที่ไดแสดงในรูปที่ 6 และกราฟที่ ไดแสดงในรูปที่ 7

```
Session
                                                   \circled{1}Results for: paper.MTW
   One-way ANOVA: hardwood 5, hardwood 10, hardwood 15, hardwood 20
   Source
            DF
                    SS
                             MS
                                      F
                                             \overline{P}Factor
            3 382.79 127.60 19.61
                                         0.000
                                                       \mathcal{D}Error
            20 130.17
                           6.51
            23 512.96
   Total
   S = 2.551R-Sq = 74.62% R-Sq(adj) = 70.82%Individual 99% CIs For Mean Based on
                                     Pooled StDev
                      Mean StDev
   Level
                 \mathbf{N}-----+ -hardwood 5
                 6
                    10.000 2.828
                                     (-----*-----)hardwood 10 6
                    15.667
                            2.805
                                                 \epsilon17.000
   hardwood 15 6
                            1.789
                                                    \epsilon- )
   hardwood 20
                 6
                    21.167
                            2.639
                                                            (--
                                                                       -110.015.020.025.8Pooled StDev = 2.551Residual Plots for hardwood 5, hardwood 10, hardwood 15, hardwood 20
รูปที่ 6 ผลการวิเคราะหวาความเขมขนของไมเนื้อแข็งมีผลตอคาเฉลี่ยของแรงดึงของกระดาษ
                                      หรือไม
```
จากรูปที่ 6 สามารถแปลผลไดดังนี้  $\textcircled{1}$ แสดงตาราง ANOVA ได้ก่า $\bm{\mathrm{F}} = 19.61$  ซึ่งได้กำตอบตรงกับการกำนวณด้วยมือ  $2$ อ่านค่า P-Value พบว่าได้ค่าน้อยมาก คือ 0.000 <  $\alpha$  (0.01) จึงปฏิเสธสมมุติฐานหลัก และสรุป ได้ว่าความเข้มข้นของไม้เนื้อแข็ง มีผลต่อค่าเฉลี่ยของแรงดึงของกระดาษ อย่างมีนัยสำคัญ

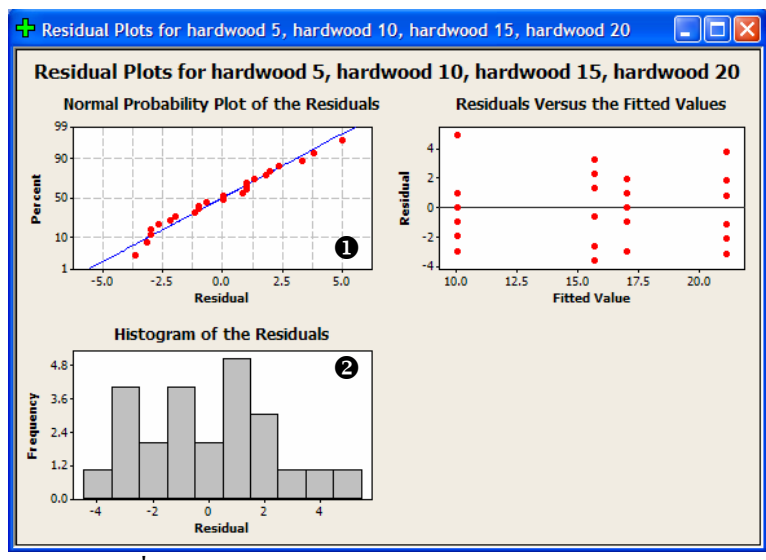

 $\overline{\mathfrak{g}}$ ปที่  $\overline{6}$  กราฟแสดงการวิเคราะห์เศษเหลือ (Residual)

จากกราฟ  $\bm{\Phi}$ Normal Probability Plot of the Residuals แสดงเส้นตรง 1 เส้น และ  $\bm{\Theta}$  Histogram แสดงรูปทรงระฆังคว่ำ แสดงว่าข้อมูลมาจากการทดลองที่มี setting ค่อนข้างดี

6. จากผลการวิเคราะห สรุปไดวาความเขมขนของไมเนื้อแข็ง มีผลตอคาเฉลี่ยของแรงดึงของ กระดาษ อย่างมีนัยสำคัญ=  $0.01$